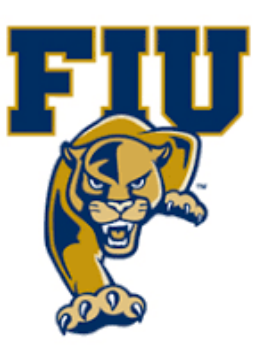

# **EXPERIMENT 6**

# **Binary Adders**

## **OBJECTIVES:**

- Design a 1-bit full adder based on its truth table.
- Demonstrate modular design and hierarchy.
- Use Xilinx simulation tools to test combinational circuits.

## **MATERIALS:**

- Xilinx Vivado software, student or professional edition V2018.2 or higher.
- IBM or compatible computer with Pentium III or higher, 128 M-byte RAM or more, and 8 G-byte Or larger hard drive.
- BASYS 3 Board.

## **DISCUSSION:**

Addition and subtraction are two essential arithmetic functions performed by computers and other digital systems. It is therefore important to understand how to design a circuit to perform such functions. However, since subtraction is done by adding the 2s complement of a number, we will only need to design one adder circuit to perform both operations. An adder can be 1 or more bits. A 4-bit adder can add two 4-bit unsigned binary numbers. If larger binary numbers are to be added, an adder with more bits is needed. Let's observe what happens when adding two 4-bit binary numbers with pencil and paper:

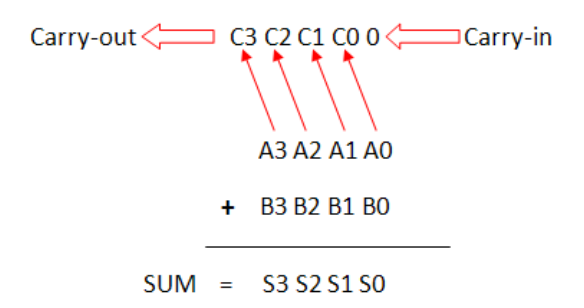

P a g e 1 | 19

The symbols [A3 A2 Al A0] and [B3 B2 B1 B0] represent addend and minuend, respectively. C0 is the carry bit generated by adding bits A0 and B0. C1 is the carry bit generated from the addition of C0, Al, and B1. C2 and C3 are generated in the same manner, with C3 the carry-out. The column containing A0 and B0 (the least significant bits of addend and minuend) allows for a carry-in from a previous addition, for this example we set it to 0. Each column adds three bits. The implementation of the above process in hardware called a full adder.

When we perform this addition, we will start from the least significant bit, and then push the process left one bit at a time. This means that a 1-bit full adder is the basic element of a 4-bit adder and four such elements are needed to construct a 4-bit adder.

### **The 1-Bit Full Adder**

From the discussion above we know that a 1-bit full adder should have three inputs: carry input (Cin), addend (A), and minuend (B). We can determine the number of output bits by looking at any column in the addition process, say, the column containing C0, A1 and B1. Assume all three bits are 1. Then the result is 3 which, in binary, are 11. The sum requires two bits but S1 can be only one bit, so there must be a carry to the next column. Each column will produce a sum bit and a carry output to the next more significant bit position. So the circuit for the 1-bit full adder should have two outputs: sum bit (S) and carry output (Cout). Table 7.1 shows the truth table for the 1-bit full adder:

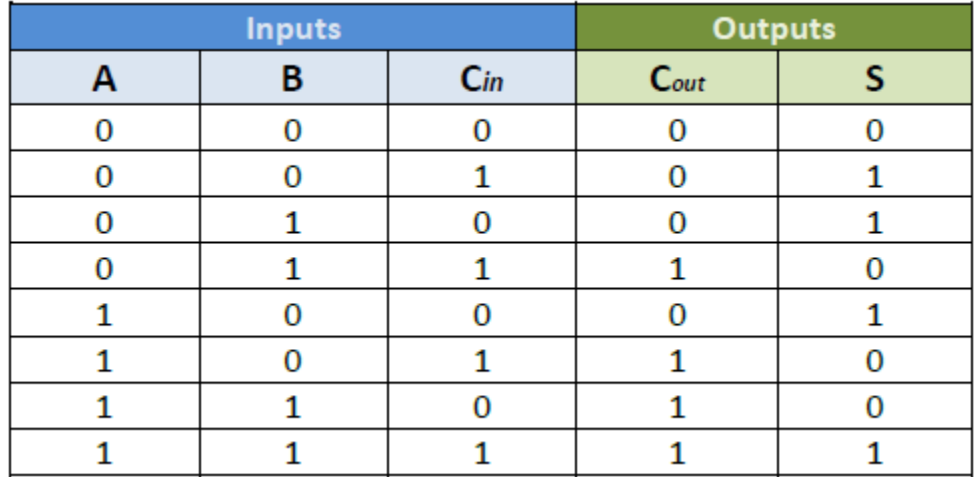

Using Boolean algebra, we can derive the following two equations for the sum bit and the carry output bit:

$$
S = A \oplus B \oplus C
$$

$$
C_{out} = C_{in}(A + B) + AB
$$

The above two equations can be implemented using a 3-input XOR gate, two 2-input AND gates, and two 2-input OR gates.

### **The 4-Bit Adder**

Once we have the 1-bit full-adder (FA), we can use it as a building block in any design that needs to do addition, such as the multi-bit adder in a CPU. In a multi-bit adder, the carry-in of the least significant bit (LSB) must be connected to 0 since there is no previous stage. The carry output from the LSB stage should feed into the second least significant bit. The carry output of second least significant stage feeds into the next more significant stage as carry input, and so on. The last carry output is the most significant bit of the sum. The 4-bit adder block diagram with interconnections between the FA modules is shown in figure below:

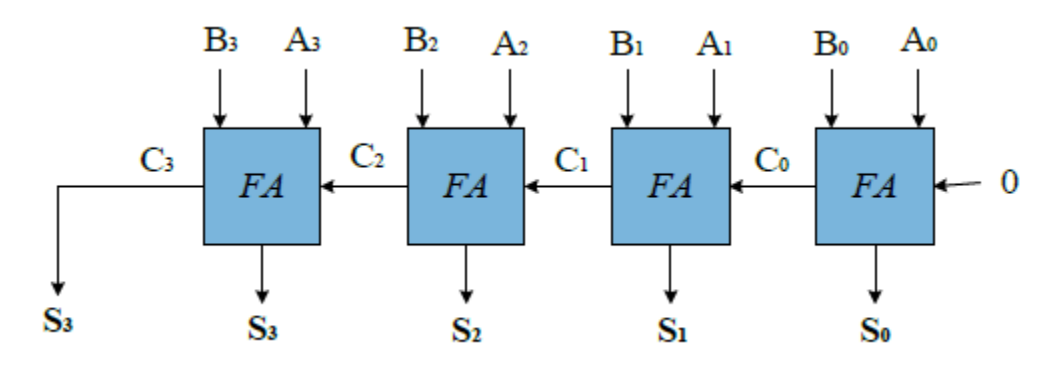

## **PROCEDURE: Section I. The 1-Bit Full Adder**

1. Open Xilinix Vivado.

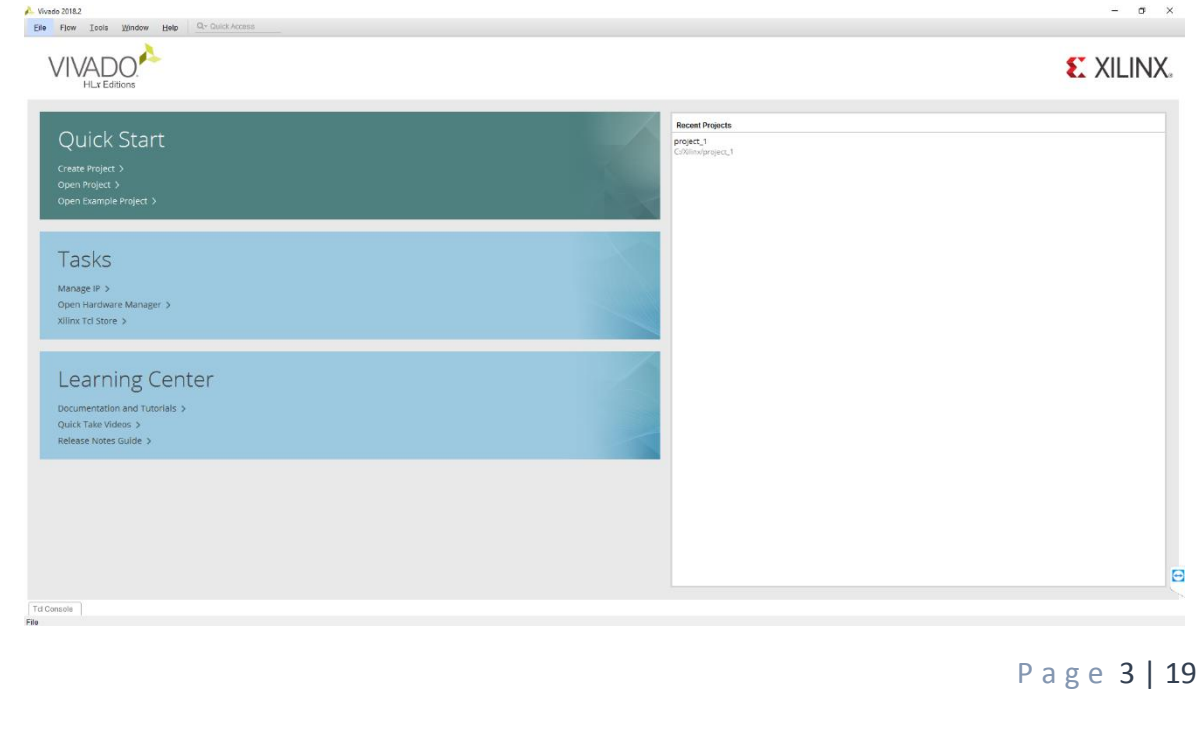

### 2. In the **Xilinx-Project Navigator** window, Quick start, **New Project**.

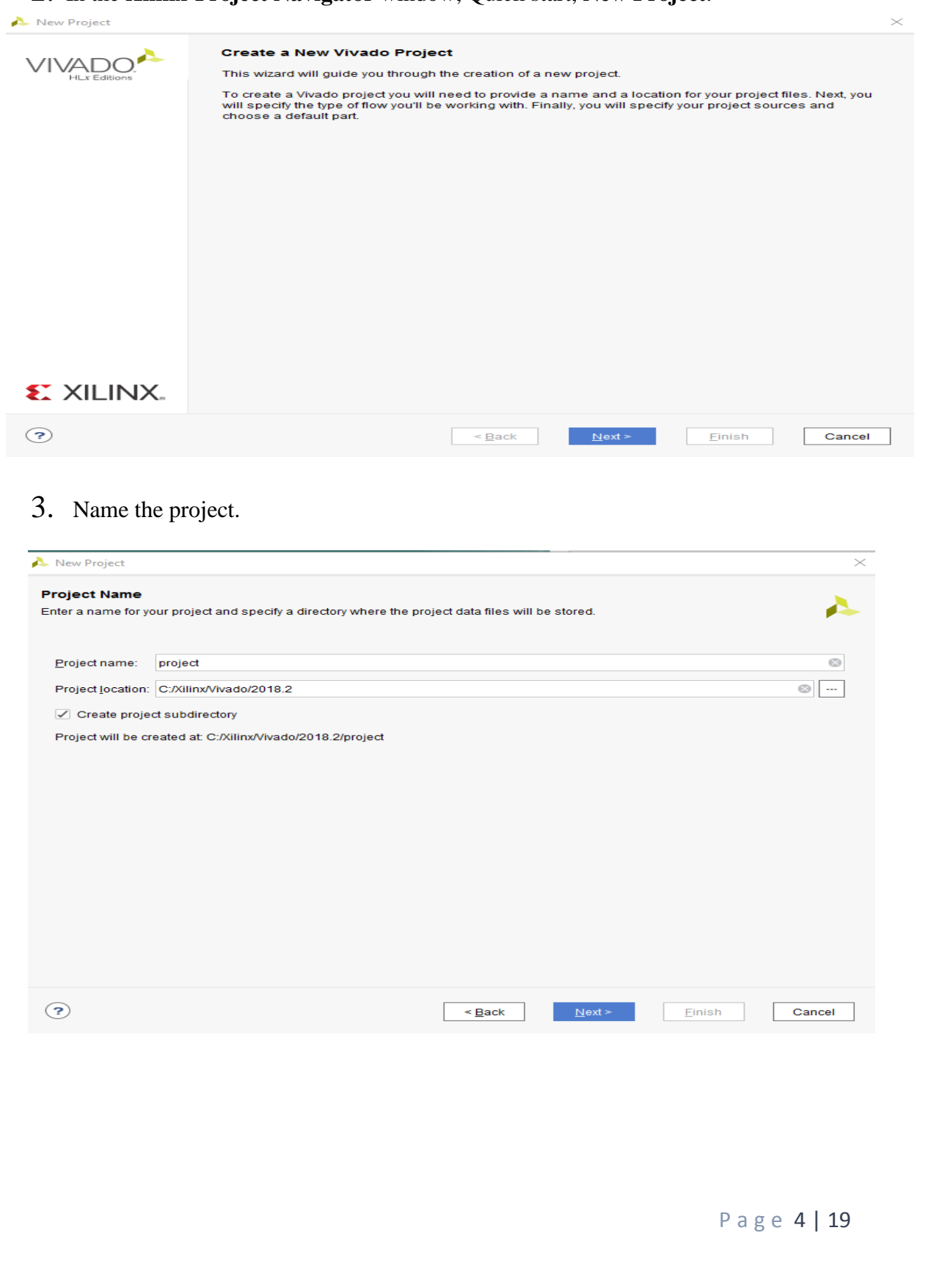

- 4. Choose "RTL Project" and check the "Do not specify sources at this time" as we will configure all the settings manually through the navigator from inside the project.
- 5. Select **New Source…** and the **New** window appears. In the New window, choose Schematic, type your file name (such as *source\_1*) in the File Name editor box, click

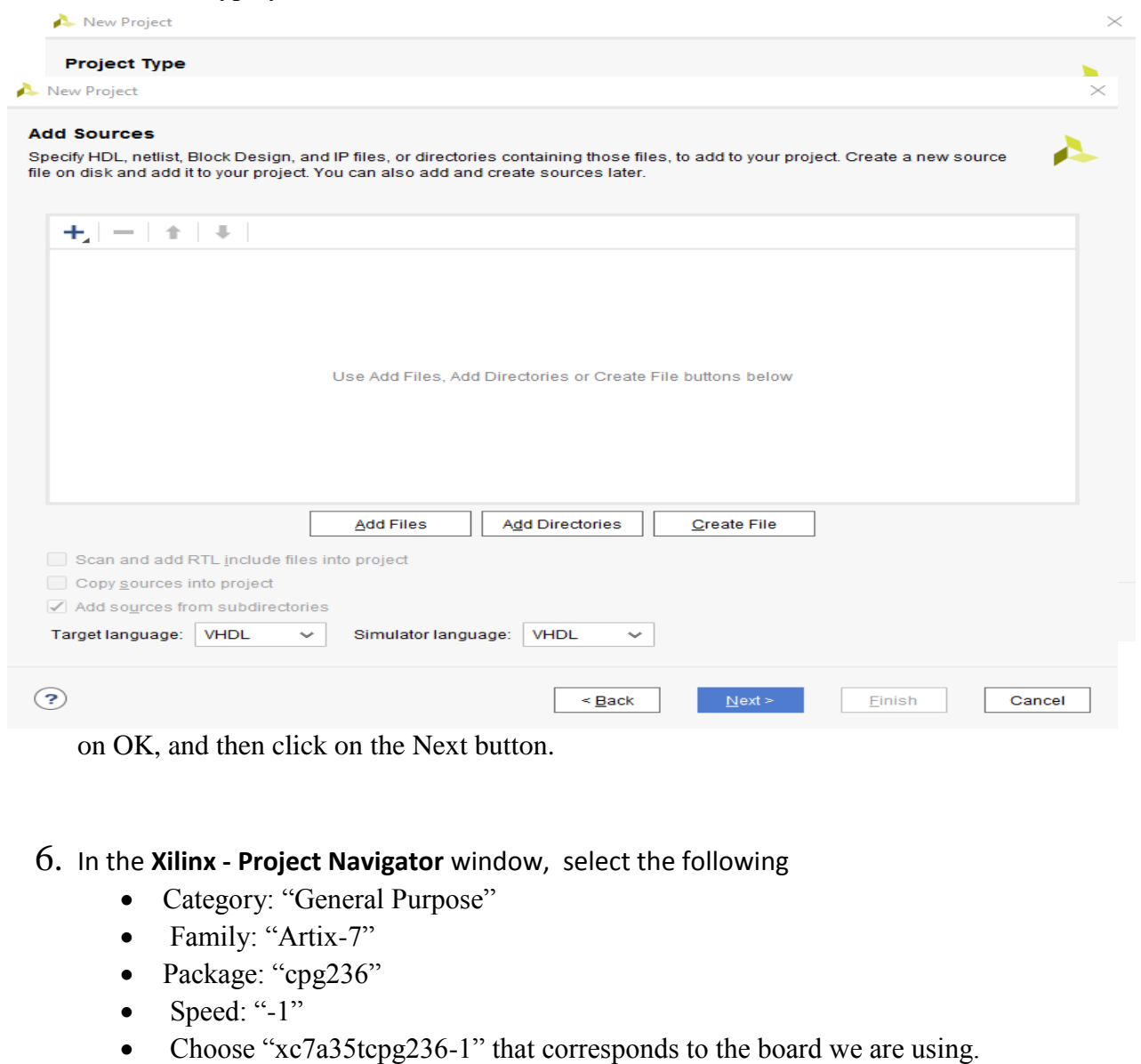

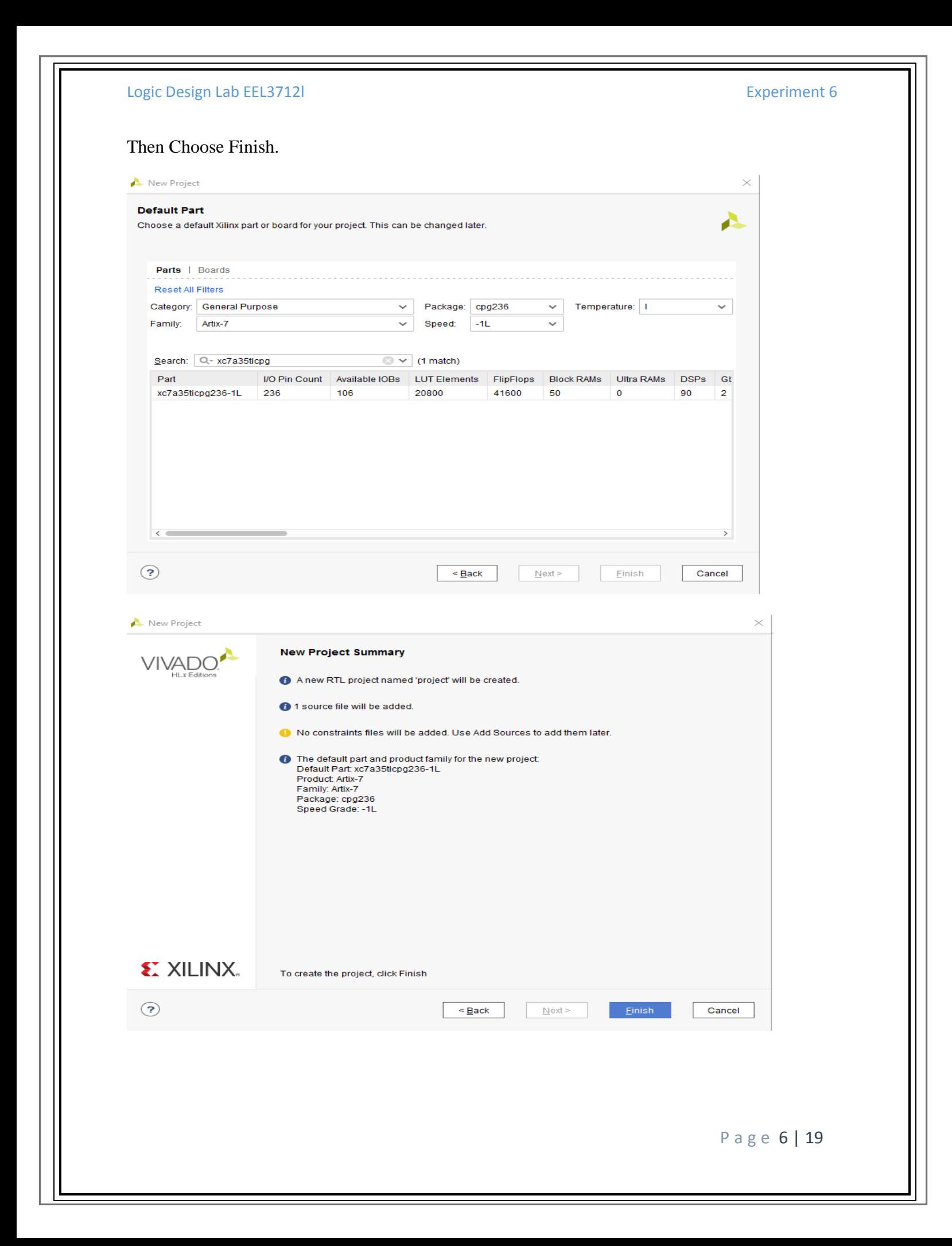

P a g e 7 | 19

7. The Define Module Window that will appear, we will choose the input and output labels for the gates under investigation in this experiment. In this experiment, we are investigating De Morgan's Theorem and we use 4 inputs to get 2 outputs. Under "Port Name", add "A", "B", and "Cin" as inputs and add "S", "Cout" as outputs and select  $\overline{X}$ 

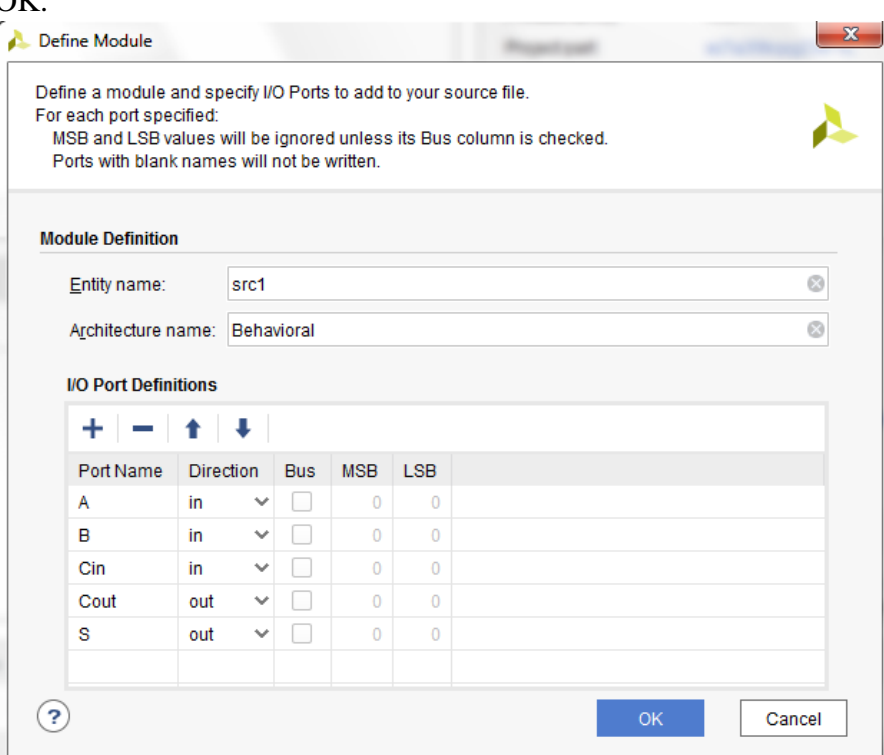

8. In the "source 1.vhd" created file, type the gates equivalent VHDL code for the S and Cout between the "begin" and "end Behavioral" as follows and then save the file.

```
library IEEE;
 \mathbbm{1}2<sup>1</sup>use IEEE.STD LOGIC 1164.ALL;
 3 -4\Thetaentity full adder vhdl code is
 5<sup>1</sup>Port ( A : in STD LOGIC;
 6<sup>1</sup>B : in STD LOGIC;
 7<sup>1</sup>Cin : in STD LOGIC;
 8<sup>-1</sup>S : out STD LOGIC;
            Cout : out STD LOGIC);
 9<sup>1</sup>10 \bigcapend full adder vhdl code;
1112 〇
            architecture gate_level of full_adder_vhdl_code is
13<sup>-1</sup>14begin
15<sub>1</sub>\bigcirc 'S \leftarrow A XOR B XOR Cin ;
16
17<sup>7</sup>O Cout <= (A AND B) OR (Cin AND A) OR (Cin AND B) ;
18
19\ominusend gate_level;
```
- 9. Next, we need to add a constraint file with the".xdc" extension, as following: Go to "Flow Navigator" and from "Project Manager" select "Add Sources" then "Add or create constraints". Next, choose "Create File" and enter the file name "lab\_6" then "OK" followed by "Finish".
- 10. Then, we need to get a template xdc file that is going to be edited according to the different experiments. Google "basys 3 xdc file" and choose the "xilinix" link that appears [\(https://www.xilinx.com/support/documentation/university/Vivado-](https://www.xilinx.com/support/documentation/university/Vivado-Teaching/HDL-Design/2015x/Basys3/Supporting%20Material/Basys3_Master.xdc)[Teaching/HDL-Design/2015x/Basys3/Supporting%20Material/Basys3\\_Master.xdc\)](https://www.xilinx.com/support/documentation/university/Vivado-Teaching/HDL-Design/2015x/Basys3/Supporting%20Material/Basys3_Master.xdc). Copy the whole file and paste it into the "lab\_2.xdc" that you have just created in the last step. Then uncomment and edit the input Switches and the output LEDs as in the next step.
- 11. Uncomment (by deleting the # sign) the ones you are going to use as following:

```
10<sub>1</sub>11 : ## Switches
 12 set property PACKAGE PIN V17 [get ports {A}]
 13set property IOSTANDARD LVCMOS33 [get ports {a}]
 14 | set property PACKAGE_PIN V16 [get ports {B}]
 15 -set property IOSTANDARD LVCMOS33 [get ports {B}]
 16 | set property PACKAGE_PIN W16 [get ports {Cin}]
          set property IOSTANDARD LVCMOS33 [get ports {Cin}]
 17<sup>1</sup>18 | #set property PACKAGE PIN W17 [get ports {sw[3]}]
45
46 ## LEDs
47 set property PACKAGE PIN U16 [get ports {S}]
48
        set property IOSTANDARD LVCMOS33 [get ports {S}]
49 | set property PACKAGE_PIN E19 [get ports {Cout}]
50<sup>1</sup>set property IOSTANDARD LVCMOS33 [get ports {Cout}]
51 | #set property PACKAGE PIN U19 [get ports {led[2]}]
52#set property IOSTANDARD LVCMOS33 [get ports {led[2]}]
53 | #set property PACKAGE PIN V19 [get ports {led[3]}]
54#set property IOSTANDARD LVCMOS33 [get ports {led[3]}]
55 | #set property PACKAGE PIN W18 [get ports {led[4]}]
        #set property IOSTANDARD LVCMOS33 [get ports {led[4]}]
56
```
P a g e 8 | 19

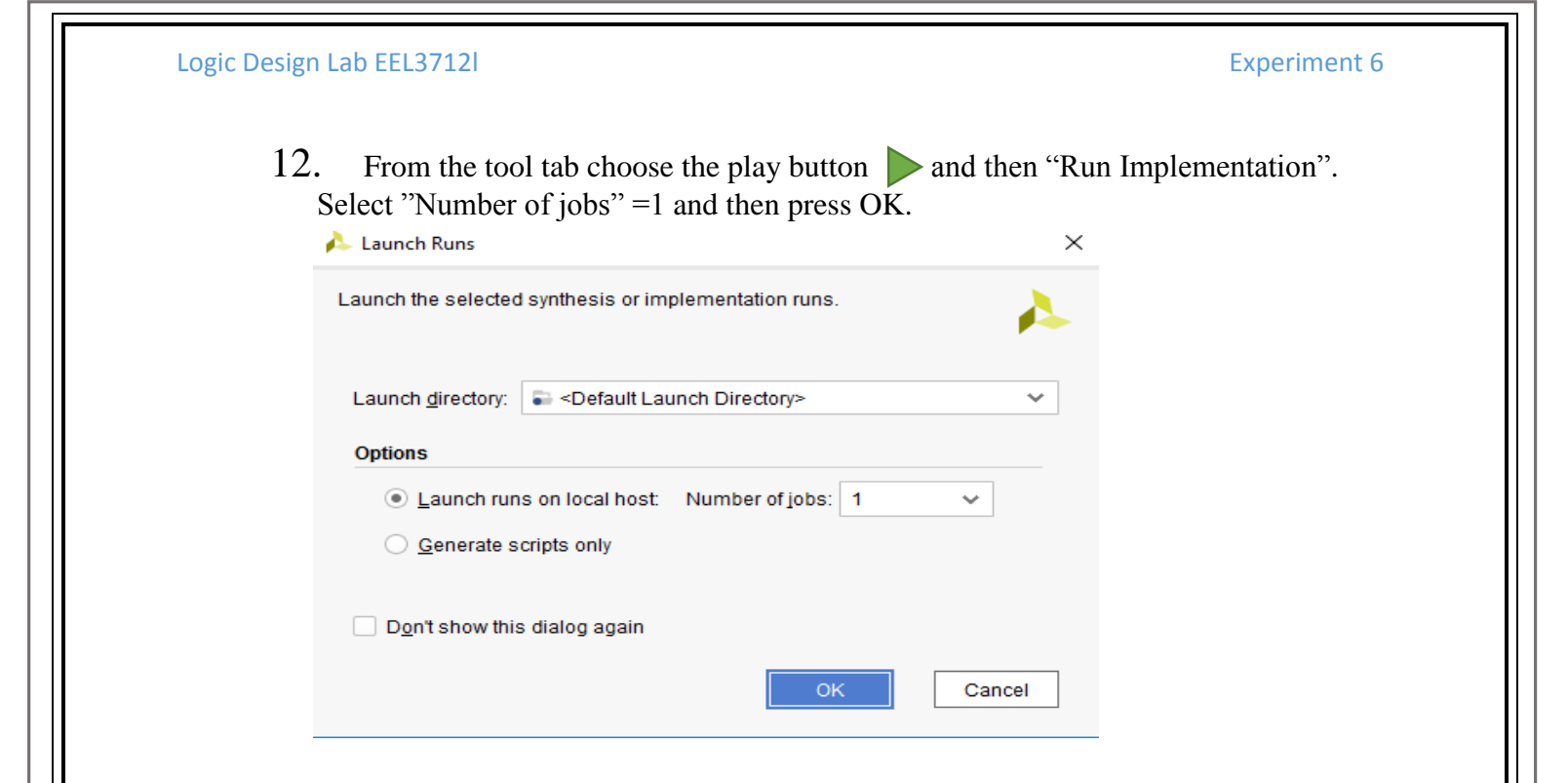

13. The implementation errors window will appear if any or the successfully completed window. From this window select "Generate Bitstream" and then OK. This will make the software generate ".bin" file to be used in programing the hardware BAYAS 3.

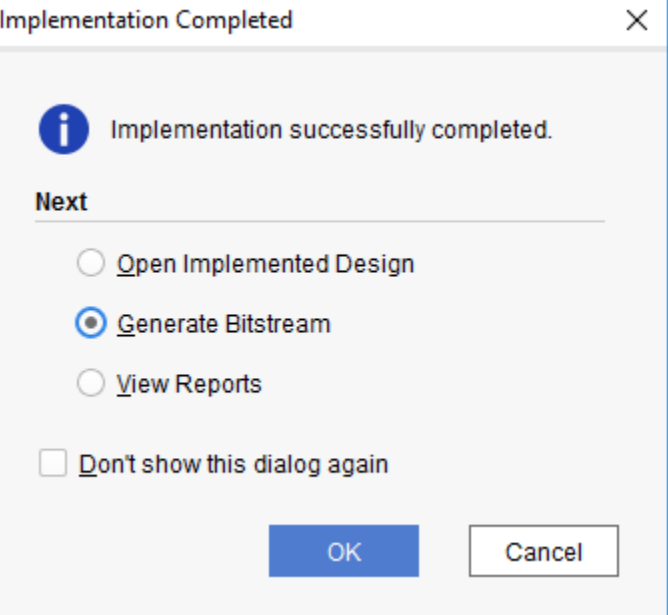

14. The next window will appear in which choose "Open Hardware Manger", connect the Hardware Kit to the USB port and then press OK.

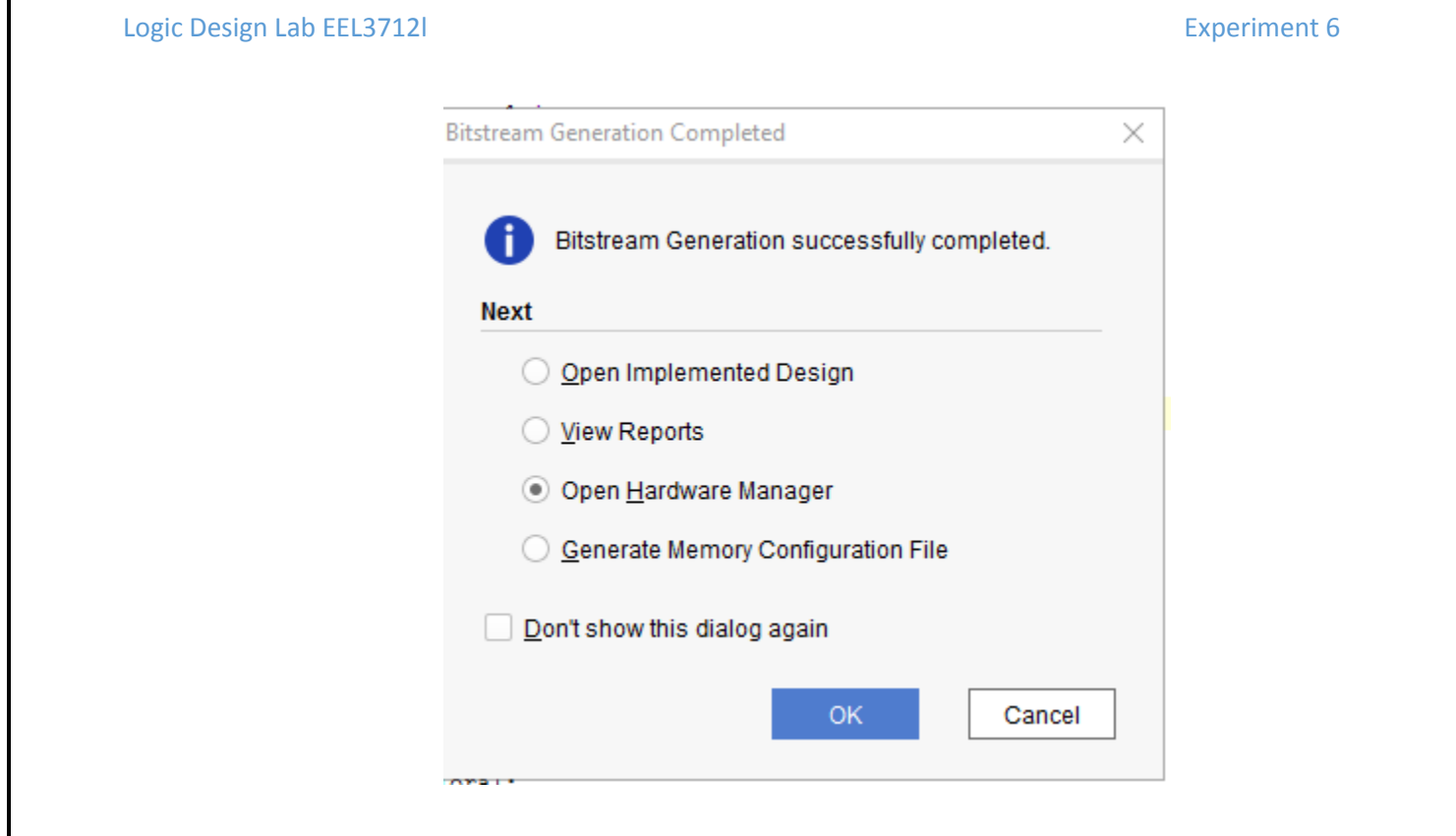

- 15. A green tab will appear in the top of the Vivado window, from which choose "open target" to program the hardware.
- 16. From the window appears, select the ".bin" file from the Project you create by browsing for the generated ".bit file" under the ".runs" folder and program the board then press OK.

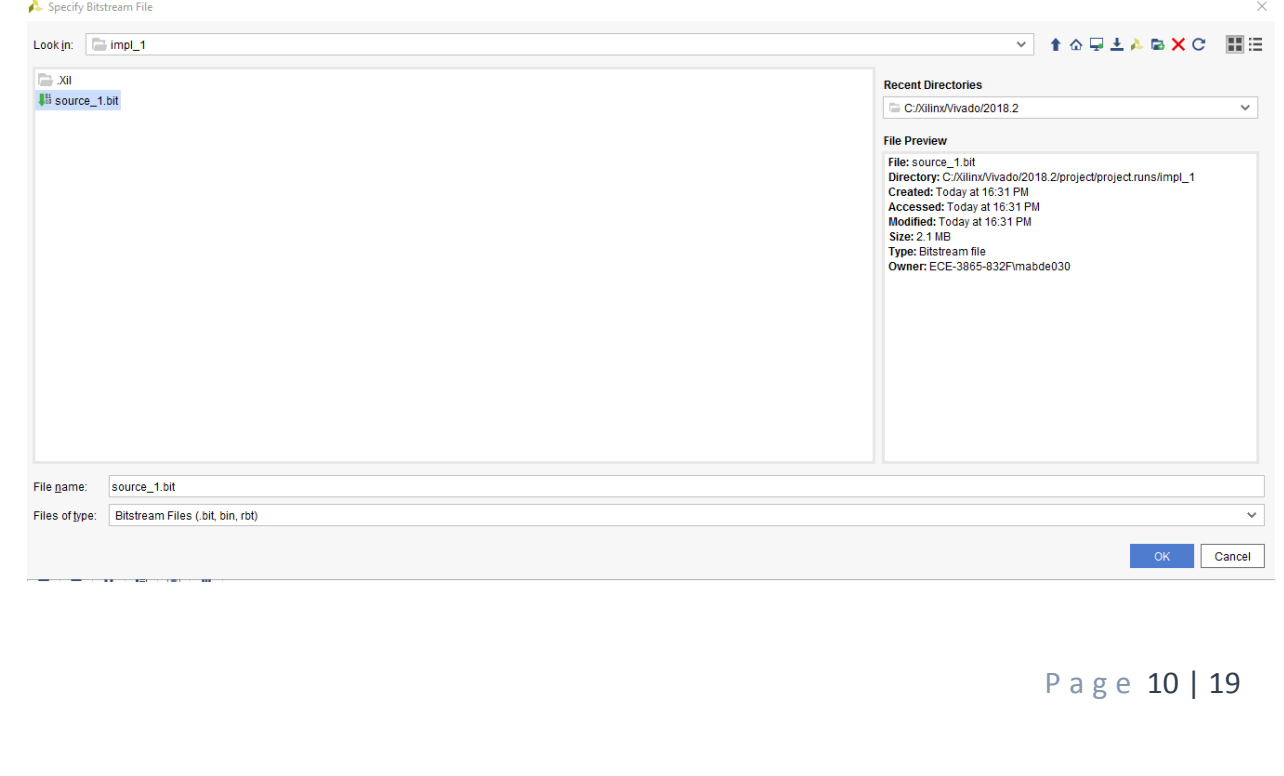

17. Notice that the 7-segment on the hardware is counting up from 0 to 9 frequently until you download the program and it will stop.

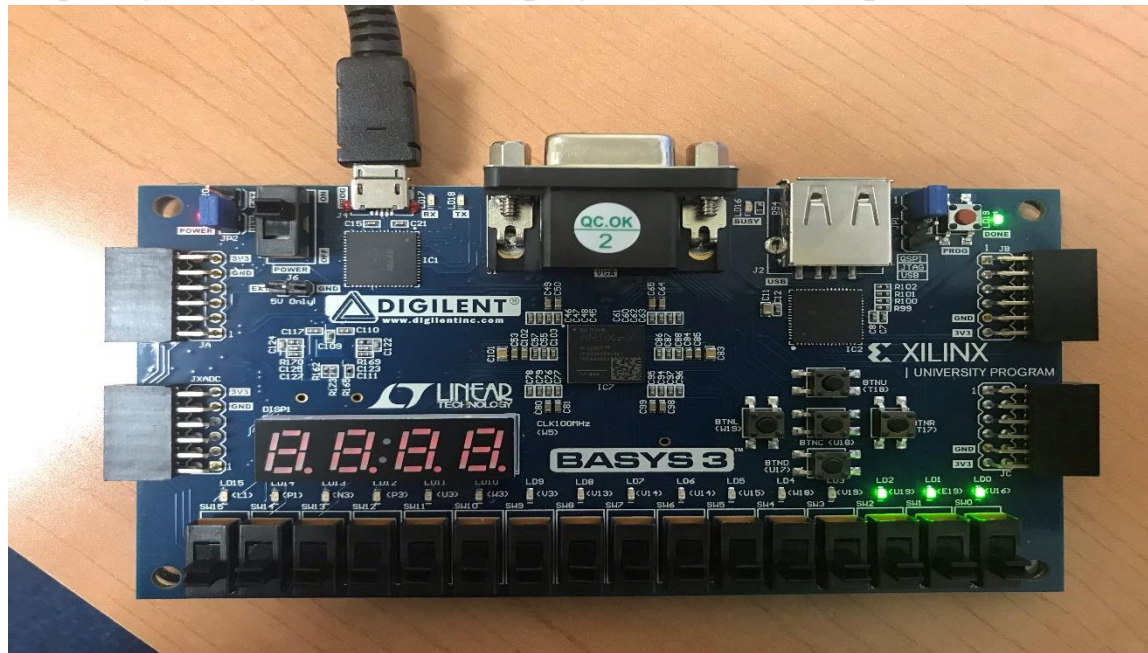

18. Test the program on your board by going through all the input combinations and observing the two outputs. Fill the truth table.

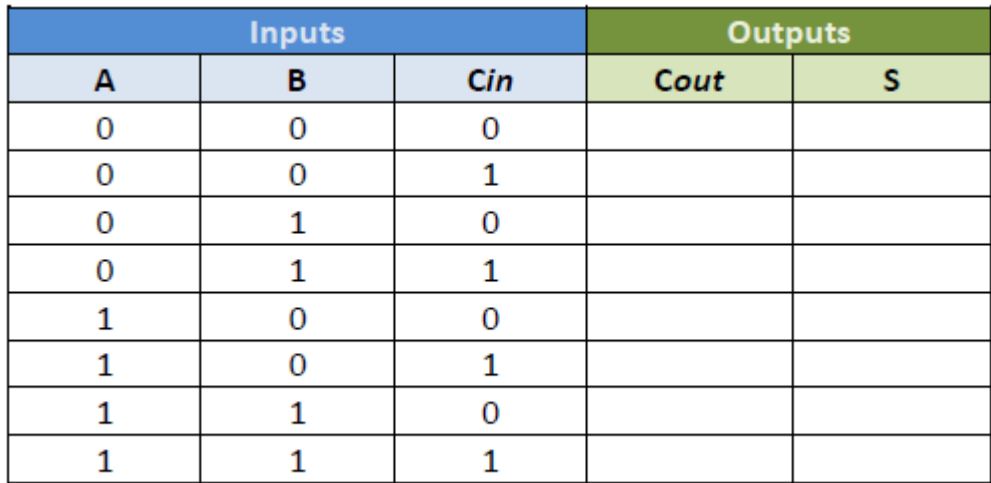

- 19. Are the two output the same? If they are, you have proved the Boolean distributive law. If not, figure it out.
- 20. Then you can use the simulation tools to verify the Boolean distributive law. For simulation, we need to create a simulation source file as following:
- 21. "Flow Navigator"  $\rightarrow$  "Project Manager"  $\rightarrow$  "Add Sources"  $\rightarrow$  "Add or create simulation sources"  $\rightarrow$  Name it "TB" (Test Bench)  $\rightarrow$  "VHDL"  $\rightarrow$  No need for switches and leds assignments as we will not be working on board.  $\rightarrow$  "OK".
- 22. After that, implement your simulation as similarly:

```
1 \frac{1}{2}LIBRARY ieee;
 2<sup>1</sup>USE ieee.std_logic_1164.ALL;
 3<sup>1</sup>4\oplusENTITY Testbench_full_adder_IS
 5 白
           END Testbench_full_adder;
 6<sup>1</sup>7\,\odotARCHITECTURE behavior OF Testbench_full_adder IS
 8
 9<sup>1</sup>-- Component Declaration for the Unit Under Test (UUT)
                                                                                      40 -10<sub>1</sub>41 '
                                                                                                  -- Stimulus process
11 O
            COMPONENT full_adder_vhdl_code
                                                                                      42stim proc: process
12
            PORT (
13
            A : IN std logic;
                                                                                     43
                                                                                                  begin
14
            B : IN std_logic;
                                                                                     44
                                                                                                   -- hold reset state for 100 ns.
            Cin : IN std logic;
15
                                                                                            \circ45 -wait for 100 ns:
16
            S : OUT std logic;
                                                                                      46<sup>1</sup>17 -Cout : OUT std_logic
                                                                                      47
                                                                                                  -- insert stimulus here
18\mathcal{L}\circ :
                                                                                      48
                                                                                                  A \leq 11;
19^{\circ}END COMPONENT;
                                                                                            \circB \le 10';
20
                                                                                      49 -21
            --Inputs\circ50
                                                                                                  Cin \leftarrow '0';22signal A : std logic := '0';\circ51wait for 10 ns;
23
            signal B : std logic := '0';52
24
           signal Cin: std_logic := '0';
                                                                                            O A \leftarrow 10;
                                                                                     53<sup>1</sup>25
                                                                                            \circ54 -B \le 11;
26
            --Outputs
                                                                                            \circ55
                                                                                                  Cin \leftarrow '0';27
           signal S : std logic;
28
           signal Cout : std_logic;
                                                                                            . O
                                                                                     56 -wait for 10 ns;
29
                                                                                     57
30<sup>1</sup>BEGIN
                                                                                            0
                                                                                     58 i
31O A <= '1';
                                                                                     59 |
            -- Instantiate the Unit Under Test (UUT)
32
                                                                                            \circ :
                                                                                                  B \le -11;
                                                                                     60 .
33日
            uut: full_adder_vhdl_code PORT MAP (
                                                                                     61- O 3
                                                                                                  Cin \leftarrow '1';34
            A \Rightarrow A,
35
            B \Rightarrow B,
                                                                                     62wait for 10 ns;
36
            Cin \Rightarrow Cin,\circ63
37
            S \Rightarrow S64 \ominus O | end process;
38<sup>2</sup>\text{Cout} \Rightarrow \text{Cout}\circ65
39 △
            \rightarrow66 \bigcirc O END;
40<sub>1</sub>
```
- 23. In the "initialization" section change the simulation variables according to your needs.
- 24. You should see similar output:

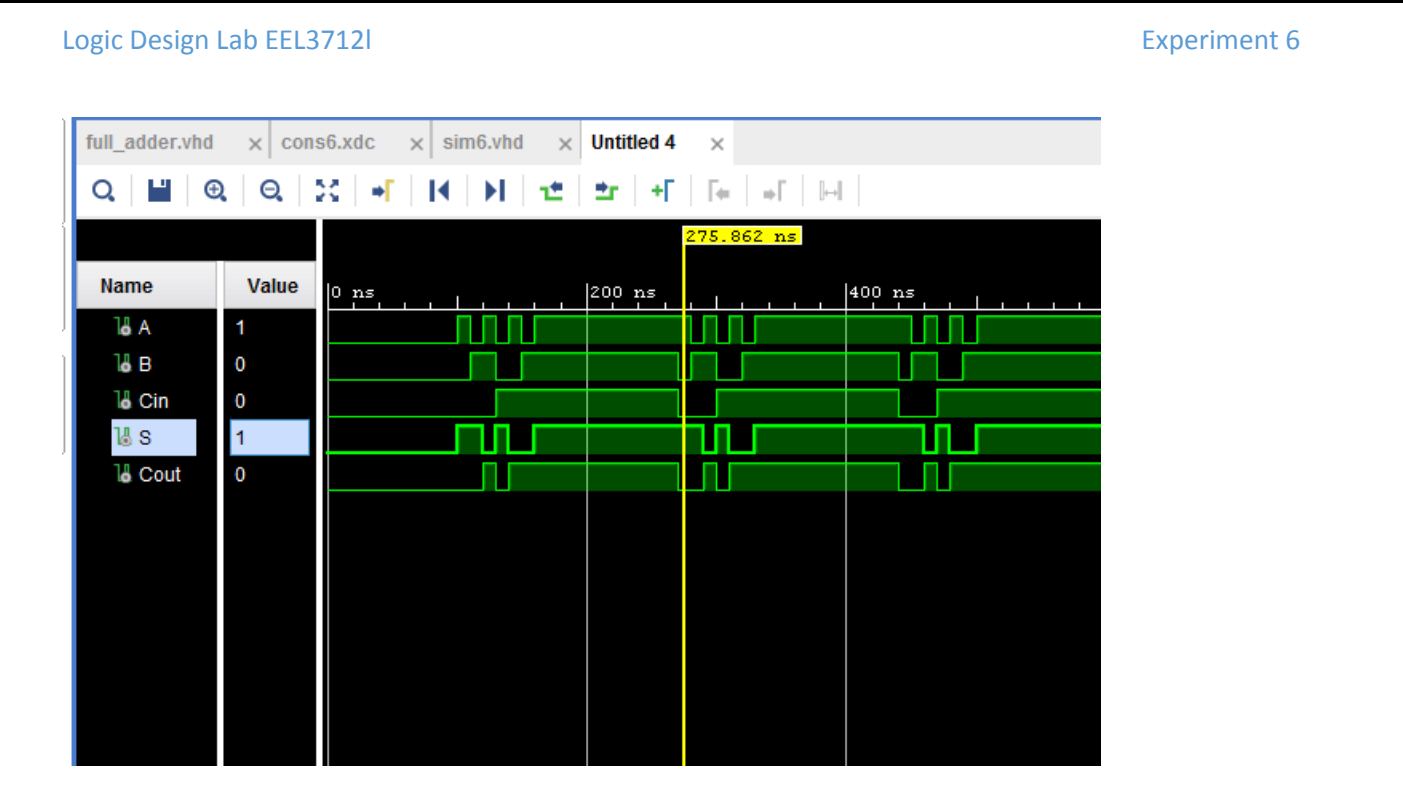

## **Section II. Building a 4-bit Adder Using Full-Adder (FA) Modules**

In this part of the experiment, we will show how to perform modular design by building the 4-bit adder using four 1-bit full adder modules. We will start with making a symbol for a 1-bit full adder and add it as a module to the project library.

1. Create a new source file called four\_bit\_adder under the same project. Write the following code:

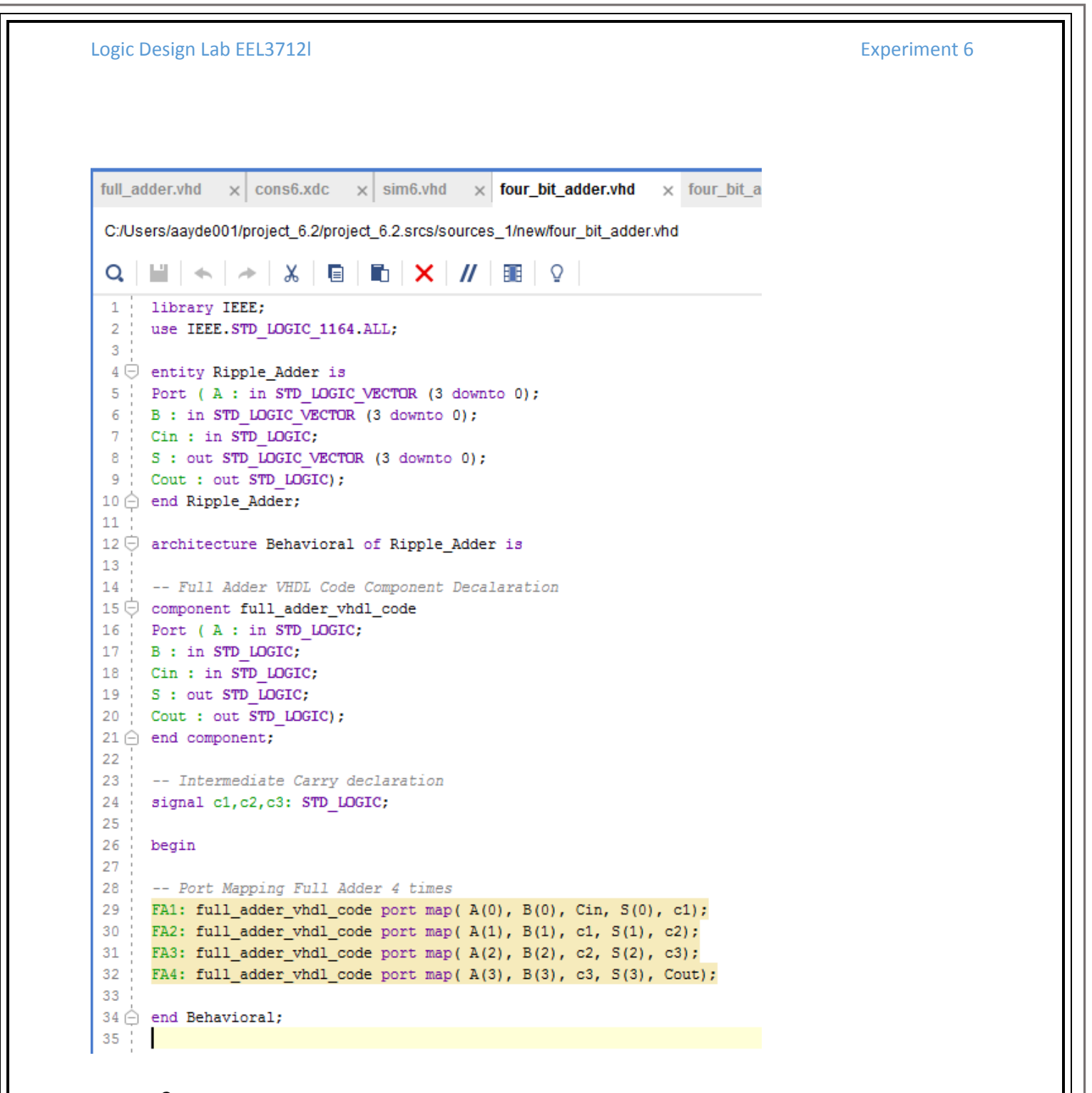

2. Then create the simulation as you did before and write the following code for simulation.

#### Logic Design Lab EEL3712l

```
Experiment 6
```

```
\mathbf{1}LIBRARY ieee;
 2<sup>1</sup>USE ieee.std logic 1164.ALL;
 3
 4
            ENTITY Tb_Ripple_Adder IS
            END Tb_Ripple_Adder;
 5
 6
 \overline{7}ARCHITECTURE behavior OF Tb_Ripple_Adder IS
 8
 9<sub>1</sub>-- Component Declaration for the Unit Under Test (UUT)
10<sup>-1</sup>COMPONENT Ripple_Adder
1112<sub>1</sub>PORT (
13<sup>7</sup>A : IN std logic vector (3 downto 0);
14B : IN std logic vector (3 downto 0);
            Cin : IN std logic;
15
            'S : OUT std logic vector (3 downto 0);
16<sub>1</sub>Cout : OUT std_logic
17
18
           \mathcal{E}19
           END COMPONENT;
20
21
            --Inputs22
            signal A : std logic vector (3 downto 0) := (others => '0');
23
           |signal B : std_logic_vector(3 downto 0) := (others => '0');
24
           signal Cin : std logic := '0';
25
            --Outputs26
27
            signal S : std_logic_vector(3 downto 0);
28
            signal Cout : std logic;
29
           BEGIN
30
3132
            -- Instantiate the Unit Under Test (UUT)
33
            uut: Ripple_Adder PORT MAP (
34
           A \Rightarrow A,
            B \Rightarrow B,
35
36
            \text{Cin} \Rightarrow \text{Cin}37
            S \Rightarrow S,
            \text{Cout} \Rightarrow \text{Cout}38
39\mathcal{E}
```
<u> 1989 - Johann Harry Harry Harry Harry Harry Harry Harry Harry Harry Harry Harry Harry Harry Harry Harry Harry</u>

Page 15 | 19

```
40
41-- Stimulus process
42stim proc: process
43
        begin
         -- hold reset state for 100 ns.
44
    O wait for 100 ns;
45
     O A <= "0110";
46
     O B <= "1100";
47
48
    O wait for 100 ns;
49
     O A \leftarrow "1111";
50
    O B <= "1100";
51
52
     O wait for 100 ns;
53
     O A <= "0110";
54
     O B <= "0111";
55
56
    O wait for 100 ns;
57
     O A <= "0110";
58
59
    O B <= "1110";
60
    O wait for 100 ns;
61
     O A <= "1111";
62
     O B \leq "1111";
63
64
     O wait;
65
66
67
         end process;
68
         END;
69
70
```
## 3. Example output of simulation:

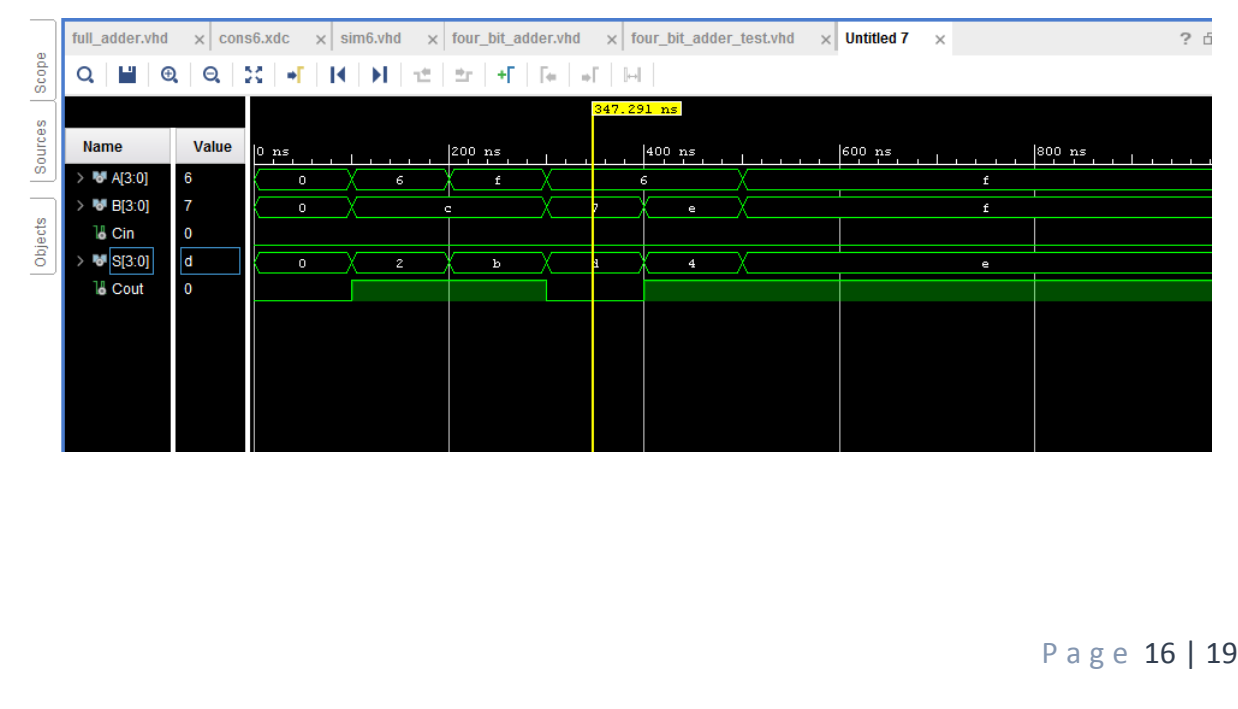

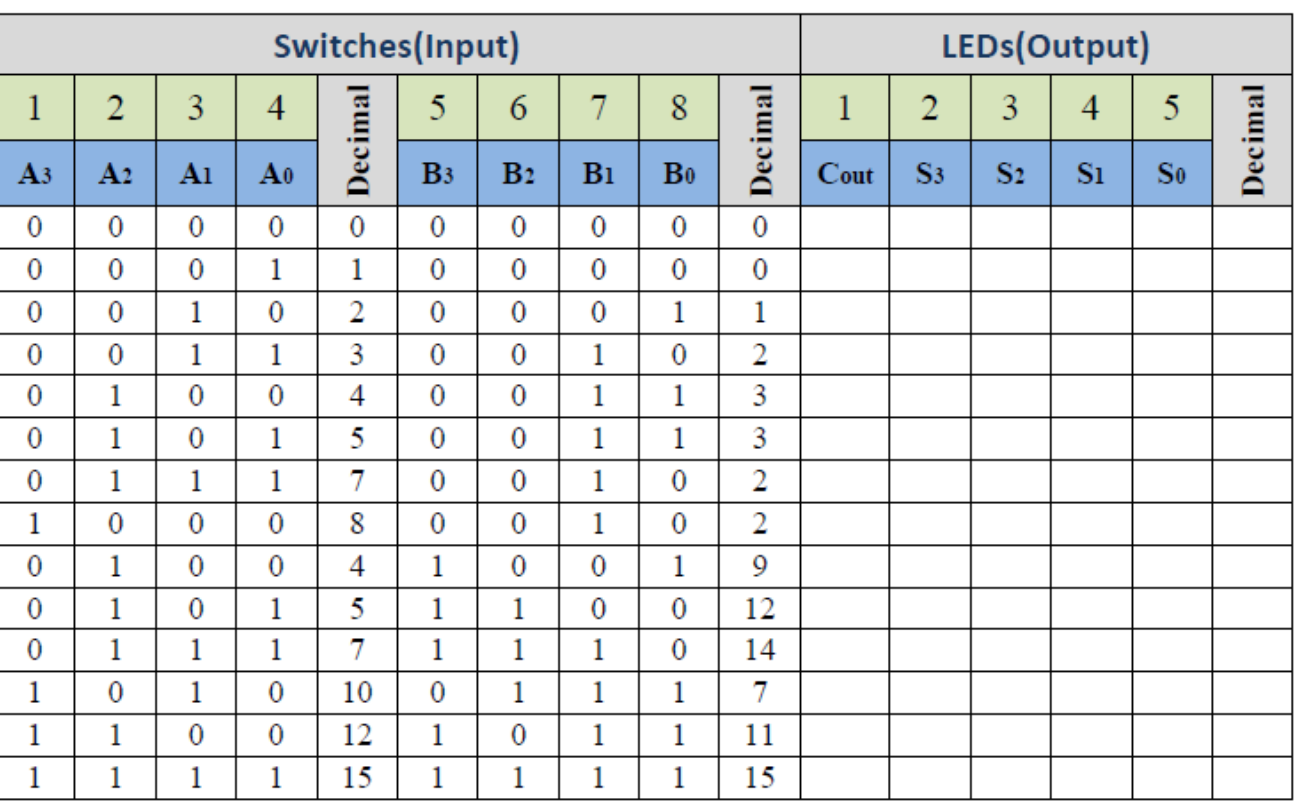

## 4. Fill the table accordingly by changing your initialization part of the code:

P a g e 17 | 19

### **QUESTIONS**

1. Find the ADD4 symbol in the symbol library. Draw a schematic diagram in the space provided below and show how to make an 8-bit adder using the ADD4s.

2. If you are asked to build and simulate the above design, what types of I/O buffers (symbols) would be convenient to use? How many sum bits would you expect to have?

3. What is a carry look-ahead adder? Why is it preferred over a regular adder? (Refer to your textbook and diagrams of Ripple Carry and Carry Lookahead in the following.)

P a g e 18 | 19

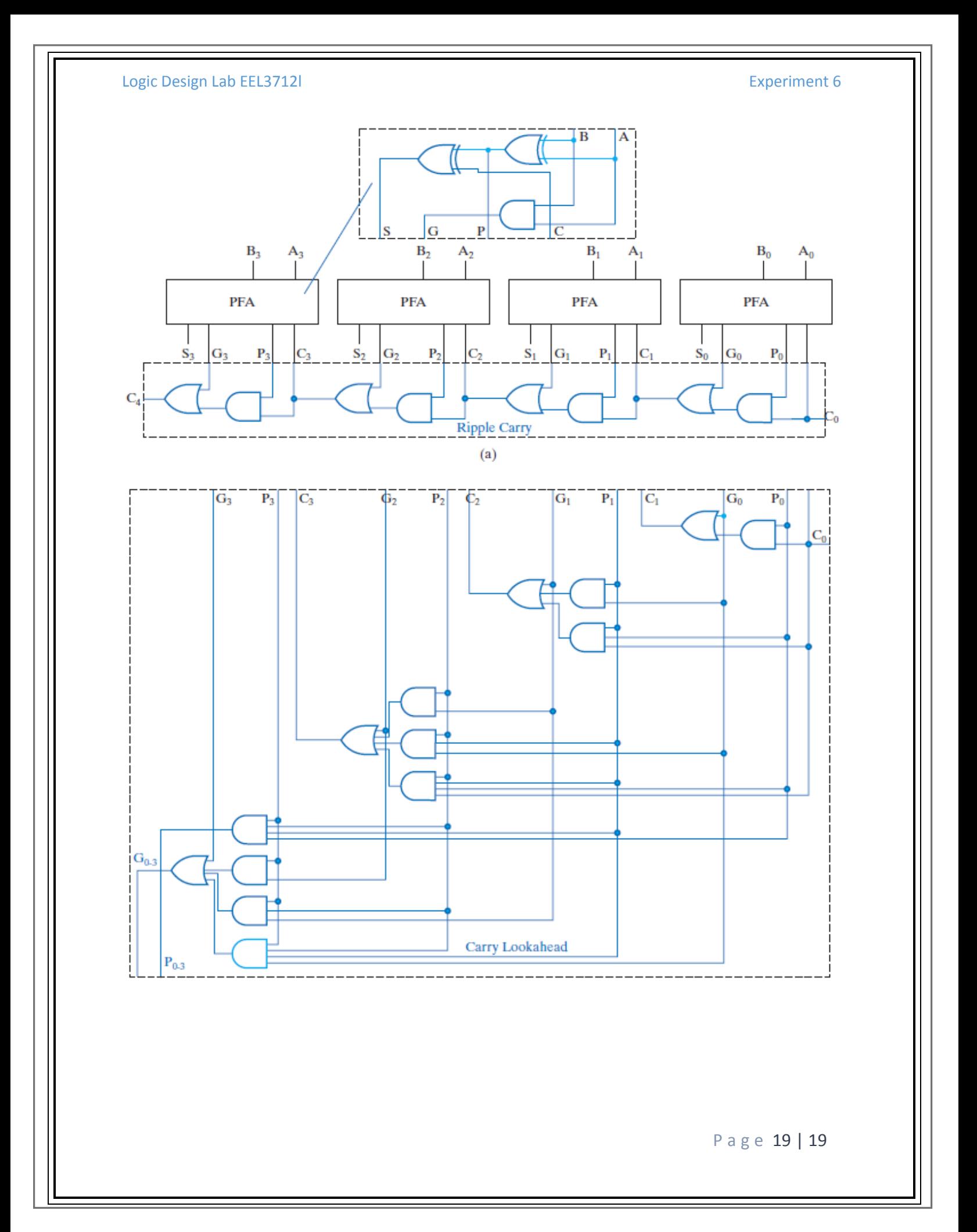